#### **Utilisation de la plate-forme académique Acrobat Connect Pro Projet 1000 visioconférences Version invité**

L'adresse à saisir dans le navigateur pour se connecter à la plate-forme : http://visiopeda.ac-poitiers.fr/visio-lve79/

## **Important : FlashPlayer 9 ou supérieur est indispensable.**

Pour faire de la visioconférence, il faut utiliser une « réunion », étape préalable à toute communication. Pour utiliser la « réunion », vous allez être invités en recevant un message électronique avec l'adresse d'un site web : en cliquant sur cette adresse, vous allez pouvoir vous connecter à la réunion. Cette adresse de réunion sera celle qu'il faudra toujours utiliser pour faire une visioconférence.

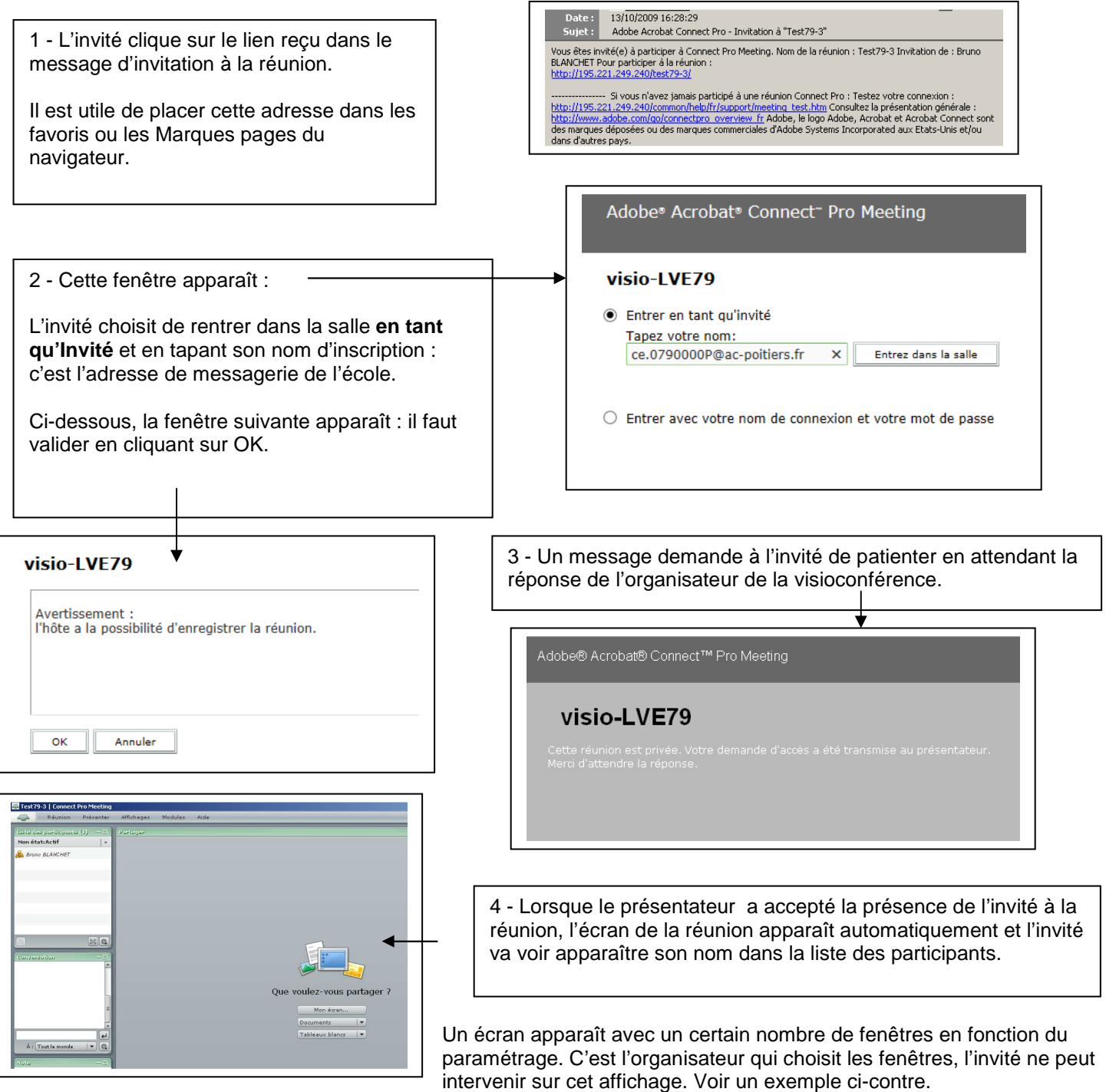

Il va falloir que l'invité et l'organisateur de la réunion procèdent à certains réglages pour que la visioconférence puisse fonctionner.

1) A faire en premier : pour voir la vidéo de chaque participant et la sienne :

### \* Vérifier que sa Webcam est bien configuré :

Choisir Réunion  $\rightarrow$  Gérer mes paramètres  $\rightarrow$  Choisir une caméra

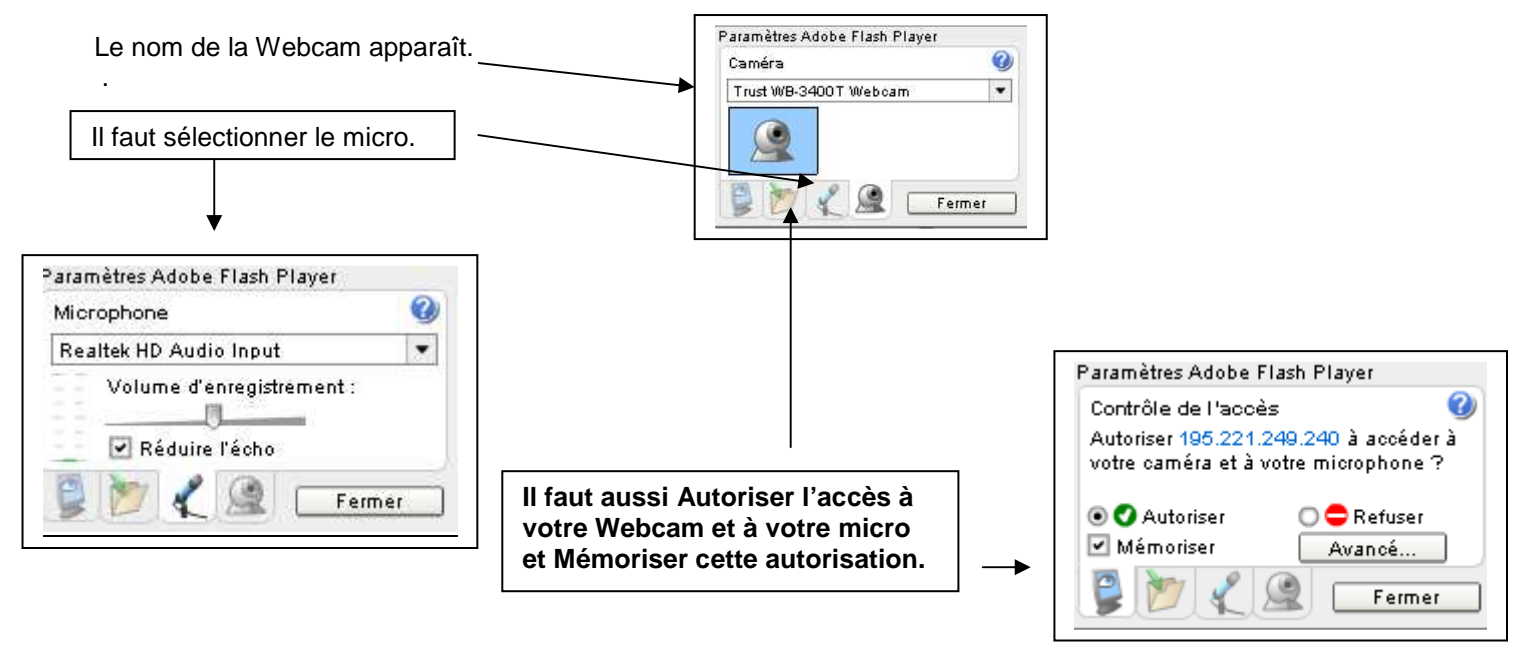

Si le micro ne fonctionne pas correctement, il faut aller dans **Réunion Gérer mes paramètres Assistant de configuration audio** et suivre la procédure.

### 2) Utilisation de l'application pour la visioconférence :

Chaque participant doit cliquer sur la caméra pour démarrer son module caméra et voix.

Cela donne ce résultat lorsqu'il y a 2 participants avec webcam.

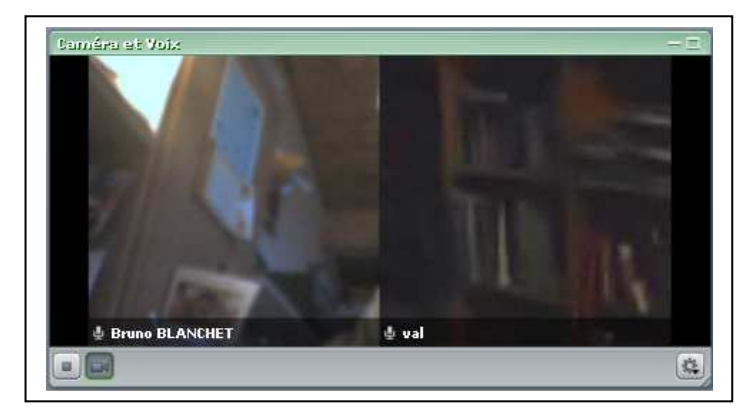

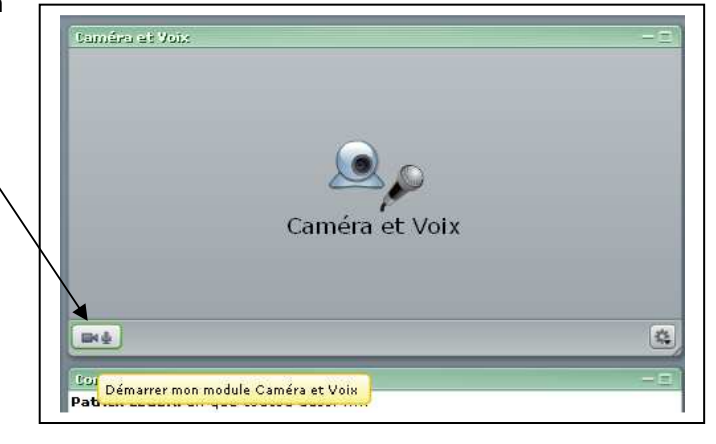

En cliquant sur le carré, la fenêtre est agrandie et occupe tout l'écran.

Bruno Blanchet – septembre 2014

# **Ecran de l'application de visioconférence en mode Discussion :**

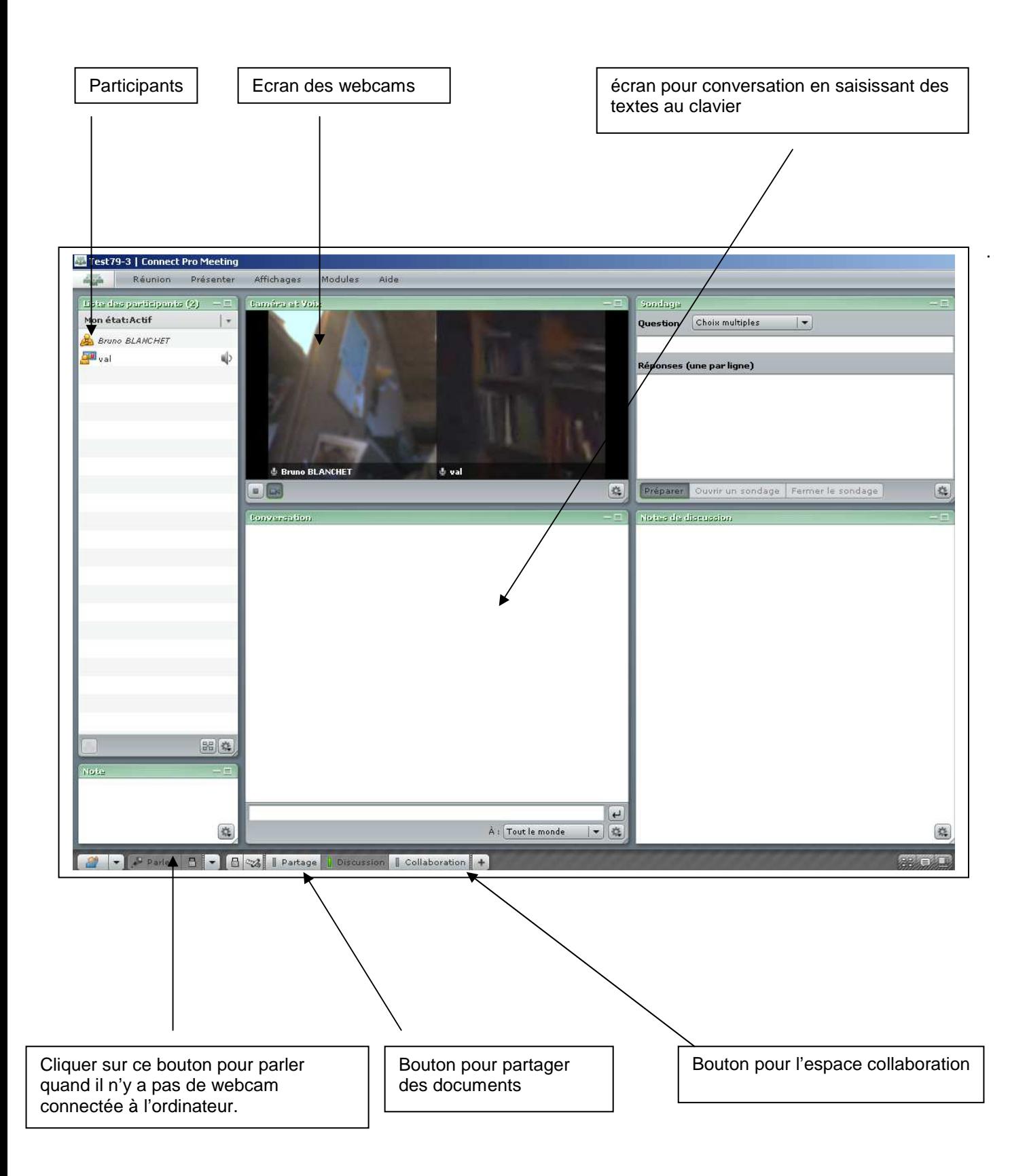